## Installing The Arabic Microsoft Naayf Voice

Last Modified on Monday, 05-Oct-2020 16:46:06 BST

1. Select the Windows start button and select Settings.

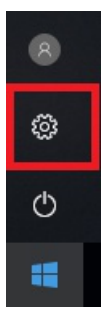

2. Choose Time and Language

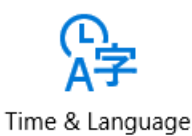

Speech, region, date

## 3. Select Region and Language

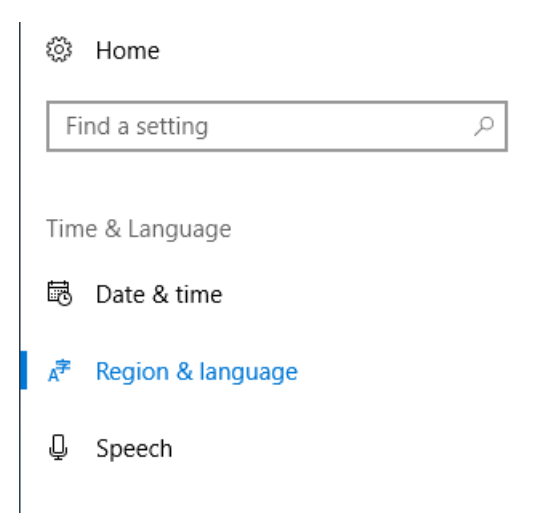

4. Select Add a language then choose Arabic

## Languages

You can type in any language you add to the list. Windows, apps and websites will appear in the first language in the list that they support

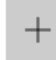

Add a language

5. Choose the Arabic (Saudi Arabia) language and install. When installation has finished you will return to the Region and Language page.

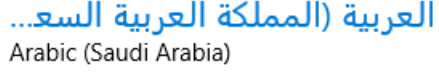

6. Select the Arabic (Saudi Arabia) language and chooseOptions

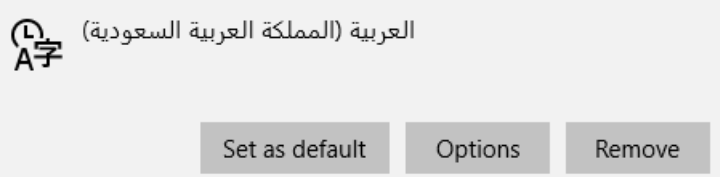

7. Under Download Language pack, select Download then under Speech select Download

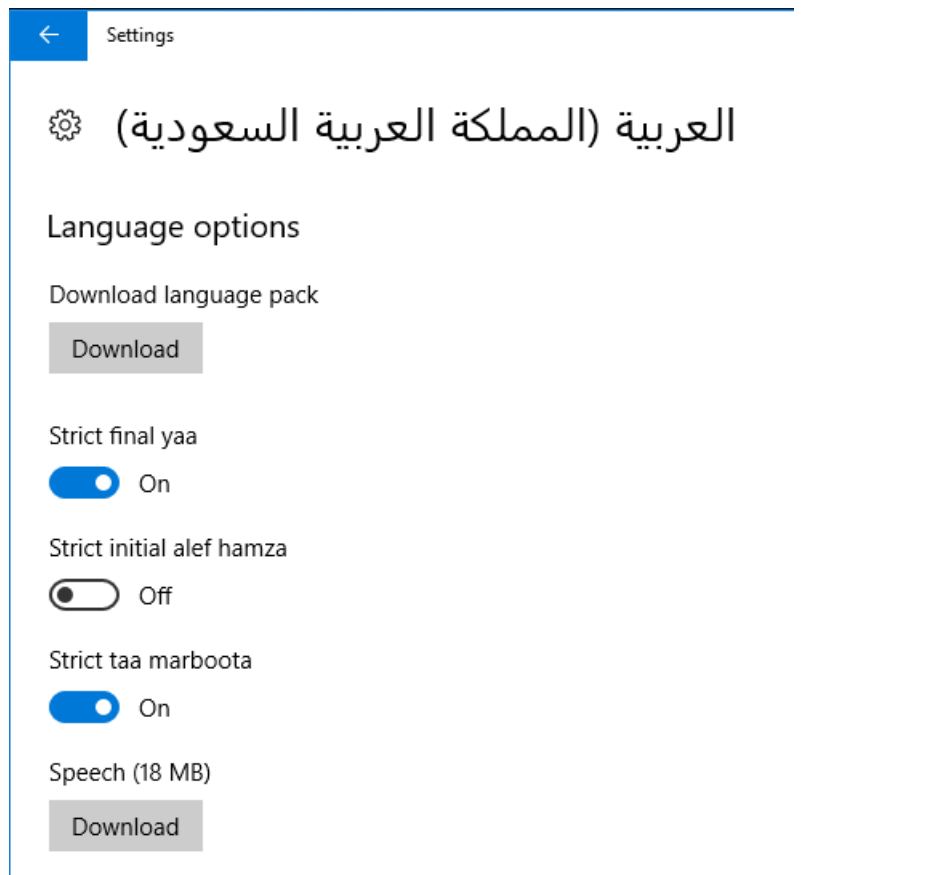

8. When downloads are completed under Speech the download button will be replaced with a Settings link

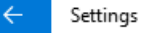

## العربية (المملكة العربية السعودية) ૹૢ૽ૺ

Language options

Download language pack

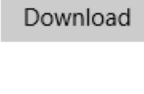

Strict final yaa

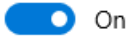

Strict initial alef hamza

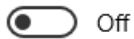

Strict taa marboota

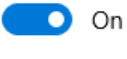

Speech

Settings

9. To confirm that Microsoft Naayf has been successfully installed, under Speech select Settings then under Text-To-Speech, Microsoft Naayf should be in the list of voices.

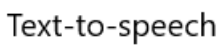

Change the default voice for apps

Voice

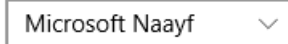

10. That is it, you can now select the Microsoft Naayf for use in Read&Write

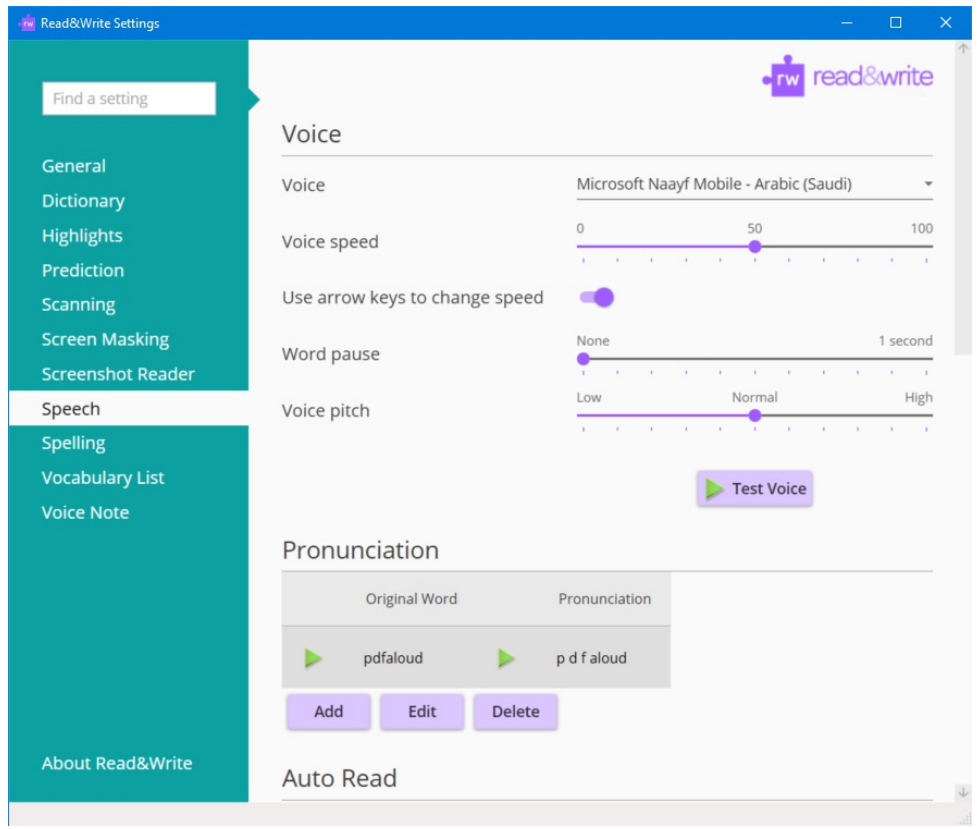